## ELE 4142 HW3 Name\_\_\_\_\_\_\_\_\_\_\_\_\_\_\_

- 1 Download Ultiboard from the NI website: [https://www.ni.com/en/support/downloads/software](https://www.ni.com/en/support/downloads/software-products/download.ultiboard.html)[products/download.ultiboard.html](https://www.ni.com/en/support/downloads/software-products/download.ultiboard.html)
- 2 Create a fully wired schematic in MultiSim. It must include 20 components, with at least 1 OpAmp and 1 connector. Choose a vide variety of components. Make sure that when you choose a component it has a Package manufacturer/ type listed
- 3 Transfer the design to Ultiboard Transfer  $\rightarrow$  Transfer to Ultiboard  $\rightarrow$  Transfer to Ultiboard 14.3, ….
- 4 In Ultiboard

Autoroute  $\rightarrow$  Autoplace Parts Spread them around some Autoroute → Start/Resume autoroute Play around with the 3D view: View→3D View

5 – Submit the schematic, board plot, and a picture from the 3D view 100pts

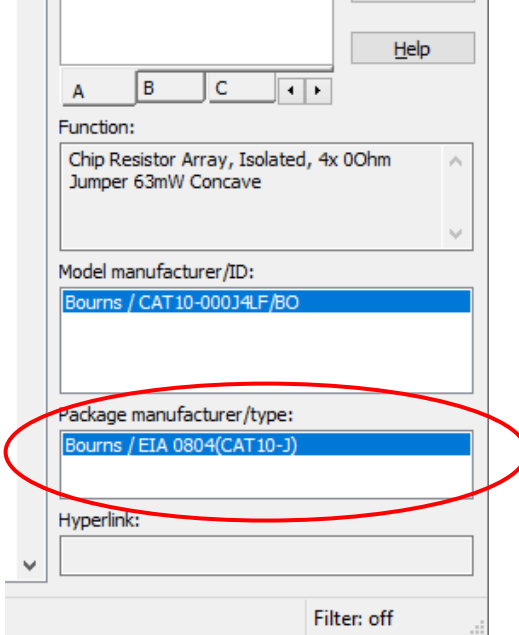

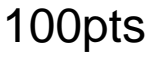